## **Для определения площади поля с учетом рельефа местности**:

- Откройте необходимый документ и выберите нужное поле (либо измерьте новое поле и сохраните его)
	- **3<sub>3D</sub>** Включите Доп. панель с помощью кнопки активации «**Доп панели**» и нажмите на кнопку «**3D**». Это активирует окно «**3D**»: 3D

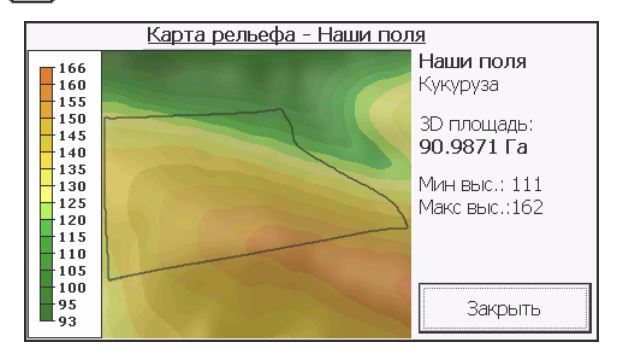

В окне «**3D режима**» доступна информация:

- «**3D**» площадь поля с учетом рельефа местности
- Минимальное и максимальное значение высоты над уровнем моря внутри поля
- Карта рельефа местности

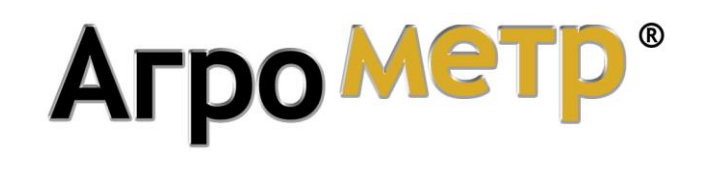

Приступая к работе:

Быстрое измерение площади

для систем 5-го поколения

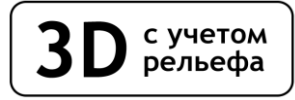

[www.agrometer.com.ua](https://www.agrometer.com.ua/)

## **Система замера и учета полей «Агрометр»**

## **Приступая к работе: измерение площади**

## *Для измерения площади поля необходимо объехать его по контуру*

- Прибудьте в место на границе поля, с которого вы начнете движение по его контуру
- Включите прибор
- Запустите программу «**Агрометр**». Для этого в главном меню прибора нажмите кнопку «**Навигация**, а затем нажмите кнопку «**Агрометр**», дождитесь запуска программы
- Включите GPS приемник, нажав красную кнопку, и дождитесь, пока прибор установит связь со спутниками (надпись ожидание сигнала GPS сменится на GPS Сигнал 3D). Когда HDOP будет меньше 2.0, прибор готов к измерению
	- Нажмите кнопку «**Авто**» для активации режима автоматической установки точек

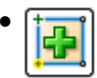

• Приготовьтесь начать движение и задайте стартовую точку, нажав кнопку добавления точки (зеленый плюс) и *сразу* начинайте движение по контуру поля

- После того, как Вы объехали поле и вернулись в исходную точку, *сразу* выключите «**Авто**» и выключите «**GPS**». На экране прибора будет отображен контур поля, указана его площадь в гектарах или метрах квадратных
- После того, как площадь будет измерена, полученные данные при необходимости можно сохранить, нажав кнопку «**Сохранение**»